# **PÖYTÄKIRJAN KUITTAAMINEN TITUSSA**

• **Ottelua viimeisteltäessä pyydetään tuomarin kuittaus TiTu:ssa paperisen pöytäkirjan sijasta**

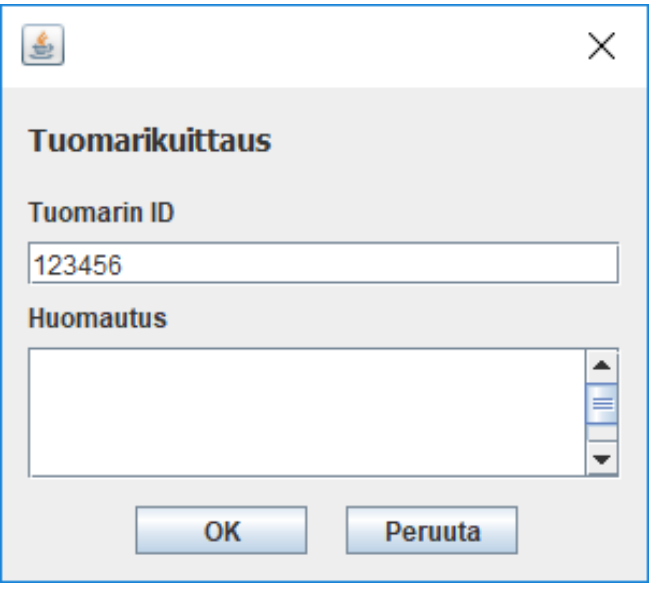

### • **TUOMARIT JA KIRJURIT EIVÄT ENÄÄ ALLEKIRJOITA PAPERISIA PÖYTÄKIRJOJA**

- Tuomareita ohjeistetaan kuittaamaan ottelu sähköisesti jo toimitsijaaitiossa, heti sen päätyttyä
	- Vain toinen päätuomari kuittaa pöytäkirjan TiTussa
	- Tuomari voi myös pyytää kirjuria sähköisen pöytäkirjan kanssa tuomarikoppiin tarvittaessa, tarkempaa tarkastelua varten
	- Tuomarikuittaus –ikkuna aktivoituu vasta Viimeistely näppäimen painamisen jälkeen

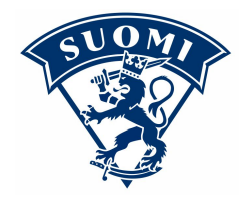

## **OTTELUN VIIMEISTELY**

Aikalisä K

AL V: 57:01

YL: 350

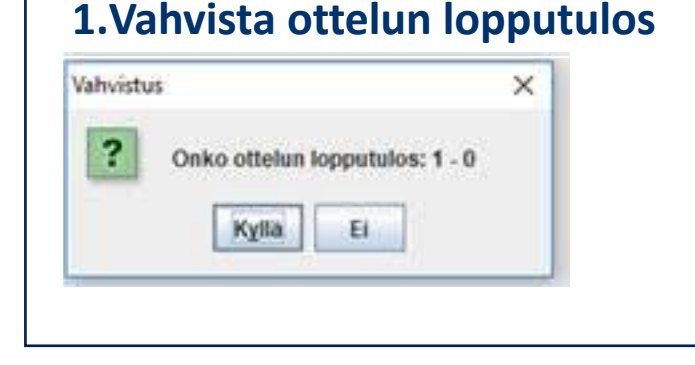

**3.Tuomarin tarkastettua pöytäkirjan mene takaisin Titu -näyttöön ja Paina "Viimeistele", jonka jälkeen Tuomarikuittaus -ikkuna avautuu.**

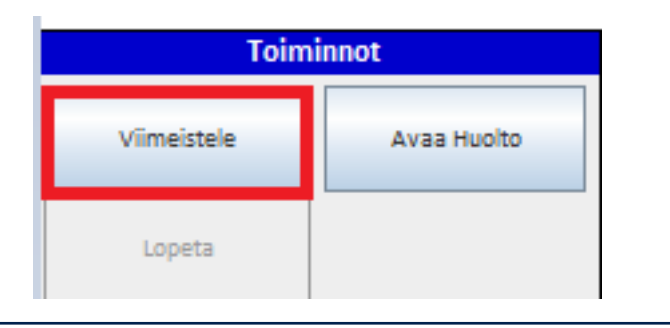

#### **1.Vahvista ottelun lopputulos 2. Avaa pöytäkirja tuomareiden tarkastettavaksi Tulospalvelun seurantasivulta**

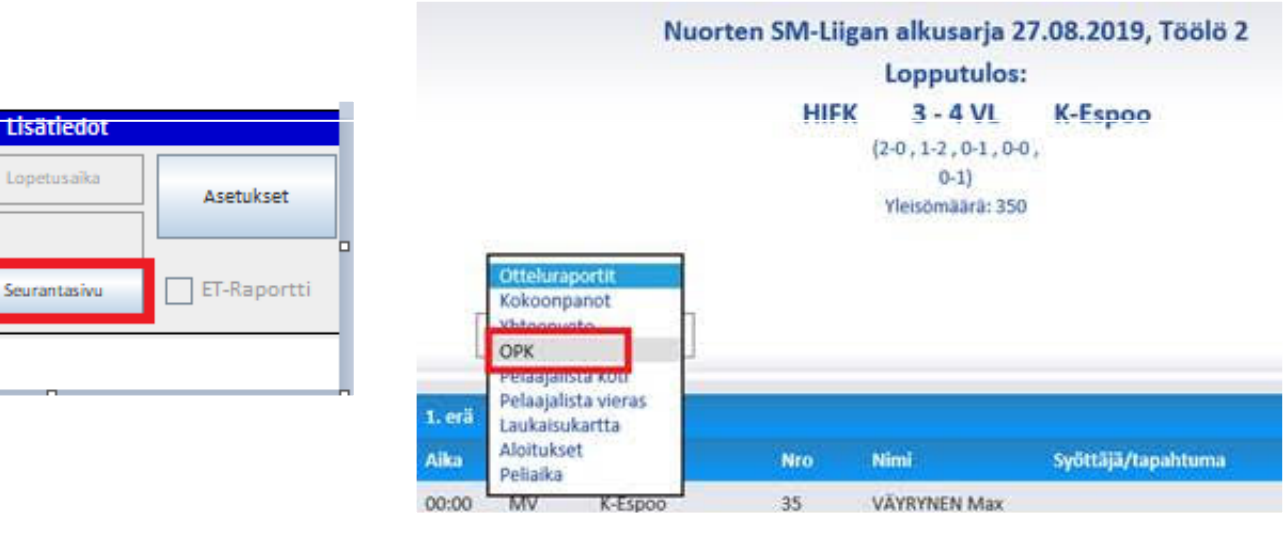

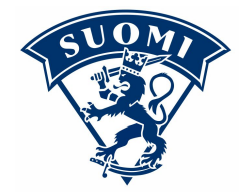

### **OTTELUN VIIMEISTELY**

#### **4. Tuomari syöttää Tuomarin ID -kenttään oman ID-numeronsa:**

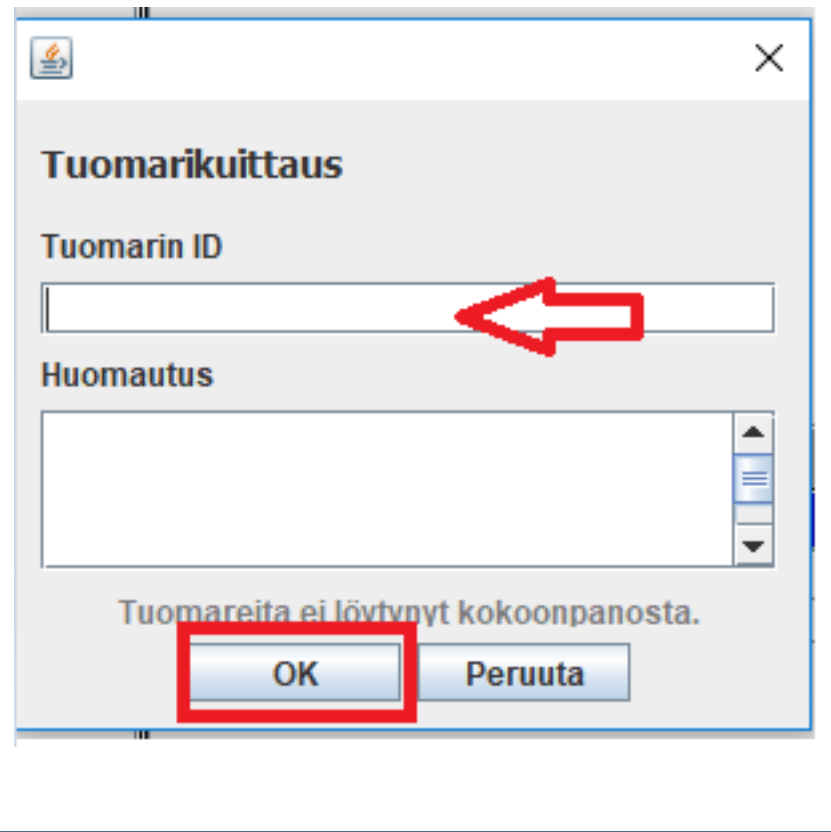

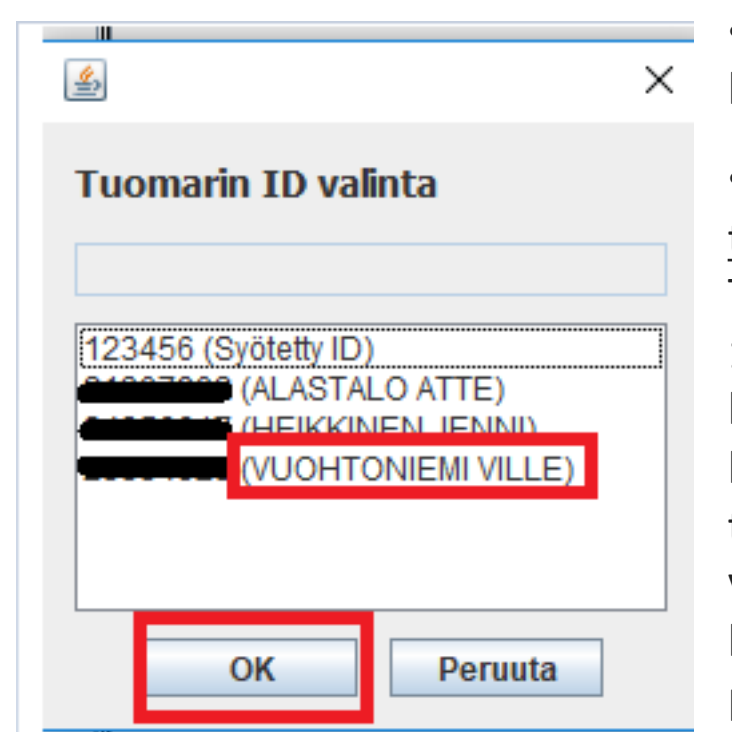

•Jos ID on oikea, peli tulee kuitatuksi.

•Jos tuomari ei muista IDtunnustaan, niin tuomari (tai Titu) voi syöttää tunnukseksi 123456, jolloin kuittausruutuun tuodaan kaikkien peliin nimettyjen tuomareiden tiedot, josta valitaan pöytäkirjan kuittaavan tuomarit tiedot ja painetaan ok.

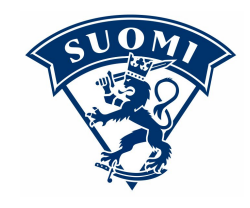